# **Advance 10TM Manuel d'utilisation**

### **1. Introduction**  Générale Fonctions essentielles

**2. Instructions d'installation Connecteurs externes** Connecteur clavier PS/2 et connecteur souris PS/2 Connecteurs USB1 & USB2 Connecteurs USB3 & USB4 Connecteurs port parallèle et port série Prises ligne (Line-in), microphone (Mic-in), haut-parleur (Speaker-out) et connecteur MIDI/joystick (caractéristique optionnelle) Connecteur ATX et connecteur d'interrupteur de fonctionnement (POWER SW) Connecteur de LED disque dur (HD\_LED) Connecteur d'interrupteur de redémarrage (RESET) Connecteur de haut-parleur (SPEAKER) Connecteur de LED de fonctionnement (PWR LED) Connecteur de LED "green" (GREEN LED) Connecteur de LED ACPI (ACPI LED) Connecteur d'interrupteur de mise en veille (SLEEP SW) Connecteur Key Lock (KEY LK) (Reservé) Wake-Up On LAN (WOL) Wake-Up On internal Modem (WOM) Connecteurs internes audio (CD\_IN, MODEM) Connecteurs de ventilateurs (BAKFAN, CPUFAN et CHSFAN) Connecteur infra rouge (IrDA) Connecteur d'interface « Audio/Modem Riser » (AMR) et carte audio au format AMR Interface audio Interrupteur de sécurité châssis (CHSSEC) Description des slots d'extension et des ports E/S

### **Configuration des cavaliers**

Réglage des cavaliers de sélection de fréquence de bus système (FSB) (JFSB etJFSB2) Réglage des cavaliers destiné à l'overclocking (JCLK1 et JCLK2) Réglage des cavaliers de sélection de ratio de bus (JX1,JX2, JX3 et JX4) Clear CMOS (JCC) Réglage des cavaliers de sélection de la tension appliquée au Core du processeur (JV1, JV2, JV3, JV4 et JVT1) (caractéristique optionnelle) Cavalier BIOS-ProtectEasy (JAV) Activer/désactiver de la fonction audio intégré (JSD) Activation de la fonction « USB Device Wake-Up » (JUSB)

### **3. Description du Bios**

**Utilitaire de flashage** AWDFLASH.EXE **Description du BIOS AWARD** Entrer dans le menu Charger les réglages de sûreté par défaut Charger les réglages optimisés par défaut Standard CMOS Features Setup Frequency/Voltage Control Setup Advanced BIOS Features Setup Advanced Chipset Features Setup Power Management Setup PNP/PCI Configurations Setup Périphériques intégrés PC Health Status Mots de passes Supervisor/User

### *Appendice*

- Cd-Rom d'utilitaires et de pilotes Legend-QDI 2000
- LogoEasy
- RecoveryEasy
- BIOS-ProtectEasy
- Norton Antivirus
- ManageEasy
- SpeedEasy
- **BootEasy**
- StepEasy (caractéristique optionnelle)

### **Note :**

Ce manuel est destiné aux cartes mères Legend-QDI de la série Advance 10T. Toutes les cartes mères Legend-QDI sont conçues dans le but de répondre aux besoins spécifiques de chaque utilisateur.

Legend-QDI Advance 10T : Sans fonction audio ni LAN intégré

Legend-QDI Advance 10T-A : Avec fonction audio intégrée et sans LAN intégré

### **Attention :**

1). S'assurer d'avoir correctement ajouté de la pâte thermique entre le processeur et le dissipateur thermique afin de garder ces derniers en contact et ainsi correctement dissiper le surplus d'énergie émise par le fonctionnement du processeur.

2). Ne jamais utiliser le système lorsque le processeur est dépourvu de combiné dissipateur/ventilateur correctement et fermement fixé.

# **Chapitre 1 Introduction**

# **Général**

La carte mère Advance MT est un produit de hautes performances, rentable et ayant une efficace gestion de l'énergie permettant l'intégration des processeurs utilisant un Socket 370 dont la Fréquence de Bus Système (FSB) est égale à 66 MHz, 100 MHz ou 133 MHz. Cette carte mère est basée sur le chipset Apollo Pro 133T et est donc composée du chipset VIA VT82C694T et VIA VT82C686B incluant le support des standard ATA66 et ATA100, du mode AGP 4X, du support des mémoires SDRAM 66/100/133MHz et SDRAM VCR. Elle offre également des caractéristiques avancées telles que le Wake up On LAN, le Wake up On internal/external Modem et de la surveillance matérielle du système. Le Suspend to RAM, implémentation optimale des spécifications ACPI fait tomber la consommation d'énergie du PC au plus bas niveau et permet un réveil rapide Les fonctions de gestion de l'énergie sont compatibles avec les caractéristiques ACPI. ManageEasy, notre application de gestion de système est également fournie pour activer une surveillance et une configuration à distance du système. BootEasy permet quant à elle un démarrage accéléré du système.

# **Caractéristiques**

Format

• ATX , 244mm x 215mm.

Processeur

- Supporte les Fréquences de Bus Système (FSB) égales à 66/100/133 MHz.
- Supporte les processeurs Intel® Pentium III Coppermine FC-PGA à 533/600EB/667/733/800EB/866/933 MHz 1,0/1,1 GHz et au-delà.
- Supporte tous les processeurs Intel® Celeron™ Coppermine FC-PGA à 533/566/600/633/667/700/733/766/ 800/850/950 MHz 1,0 GHz et au-delà.
- Supporte tous les processeurs Intel® Pentium®III Tualatin FC-PGA2 et Intel® Celeron® Tualatin FC-PGA2 à 1.13/1.20/1.26 GHz et au-delà.

• Supporte les processeurs VIA Cyrix III (Samual-II/III) à 733/800 MHz et au-delà.

### Chipset

• Apollo Pro 133T: VT82C694T + VT82C686B.

### Mémoire système

- Offre trois sockets DIMM 168 pins 3.3V ayant une fréquence de fonctionnement égale à 66/100/133 MHz.
- SDRAM PC66/PC100/PC133 et VCM (Virtual Channel Memory).
- Supporte le Suspend To RAM.
- La capacité d'intégration maximale de mémoire est de 1,5 Go.

### IDE intégré

- Deux ports PCI PIO et Bus Master IDE
- Supporte jusqu'au Mode 4
- Supporte deux interfaces IDE, soit 4 périphériques IDE maximum, disques durs et CD-ROM
- Supporte le mode de transfert Ultra DMA/33, jusqu'à 33Mo/s
- Supporte le mode de transfert Ultra DMA/66, jusqu'à 66Mo/s
- Supporte le mode de transfert Ultra DMA/100, jusqu'à 100Mo/s
- Buffer 16x32bits intégré pour transferts rafales IDE PCI

### E/S intégré

- Un port disquette pour 2 lecteurs maximum, en 3.5" ou 5.25", au format 360Ko, 720Ko, 1.2Mo, 1.44Mo, 2.88Mo
- Supporte les lecteurs LS-120 et Zip
- Tous les ports E/S peuvent être activés/désactivés depuis le Bios
- Deux ports série haute vitesse 16550 UART (COM1,2,3,4) avec FIFO envoi/réception 16 o.
- Un port parallèle adresse I/O 378H/278H/3BCH avec capacité bi-direction et multi-mode (SPP/EPP/ECP) compatible IEEE 1284)
- Circuit de protection pour éviter les dommages du port parallèle lorsque l'imprimante connectée fonctionne à un voltage plus élevé.

### Audio intégré (sur Advance 10B seulement)

- Système audio PCI Master intégré compatiblefull-duplex DirectSound AC'97
- Compatible AC'97 v2.0

### Slot AGP

- Supporte les cartes AGP 4X
- Compatible AGP v2.0

### Caractéristiques avancées

- Compatibilité PCI 2.2
- Trend ChipAway virus on guard + Pc Cillin
- Interface infrarouge
- Spécification PC99 code des connecteurs de couleurs.
- Supporte le réveil par modem externe
- Supporte le réveil du système par modem interne ou réseau
- Surveillance du système
- Supporte les applications de gestion type ManageEasy
- Protection du Bios contre les attaques de virus du type CIH

### BIOS

- Bios AWARD sous licence, supporte le flash, compatible PnP, mémoire 2Mo.
- Supporte le démarrage sur CD-ROM IDE ou SCSI
- Supporte les innovations QDI: LogoEasy, RecoveryEasy, BootEasy

Gestion de l'énergie

• Supporte l'ACPI (Advanced Configuration and Power Interface) et ODPM (OS Directed Power Management)

• Supporte les modes: S0, S1, S3 (STR), S4 (STD), S5 (Soft-Off)

Connecteurs d'extension

- 5 slots PCI et 1 ISA
- 1 slot AGP
- 1 slot AMR

# **Chapitre 2 Installation**

Cette section couvre les connecteurs externes, la configuration des cavaliers. Référez-vous au schéma de la carte mère en page centrale du manuel pour repérer tous les connecteurs, cavaliers, slots et ports E/S. En outre, vous trouverez toutes les attributions des différents connecteurs. Avant de placer des cavaliers ou d'insérer des connecteurs, faites bien attention au sens de leur positionnement.

**Assurez-vous de déconnecter le câble relié à l'alimentation AC avant d'ajouter ou de soustraire une carte d'extension ou d'autres périphériques système, autrement la carte mère, les cartes d'extension ou encore les autres périphériques système risquent d'être sérieusement endommagés.**

# **Connecteurs externes**

### **Connecteur clavier PS/2 et connecteur souris PS/2 (voir illustration page 4 du manuel en anglais) :** Le connecteur PS/2 keyboard est réservé au clavier PS/2. Si vous souhaitez utiliser un clavier standard au format AT, il vous faudra un adaptateur. La souris PS/2 se connecte sur le connecteur PS/2 mouse.

### **Connecteurs USB1, USB2 (voir illustration page 4du manuel en anglais) :**

Pour la connexion de périphériques USB.

### **Connecteurs USB3 & USB4 (voir illustration page 5 du manuel en anglais) :**

Deux USB ne sont pas disponibles sur les connecteurs de fond de panier, cependant nous fournissons en option un câble 10 broches permettant la connexion de périphériques USB.

### **Port parallèle et ports série (UART1, UART2) (voir illustration page 5 du manuel en anglais) :**

Le port parallèle est réservé à un périphérique parallèle tel qu'une imprimante, tandis que les ports série servent aux périphériques série tels qu'une souris. Vous pouvez activer/désactiver ces ports et choisir leur IRQ et adresse d'E/S dans la section "Integrated Peripherals" du menu de BIOS Award.

### **Prises Ligne (Line-in), microphone (Mic-in), haut-parleur (Speaker-out) et connecteur MIDI/joystick (voir illustration page 5 du manuel en anglais) :**

La prise Ligne (Line-in) peut être connectée à des appareils tels que lecteur de cassettes ou Minidisc afin d'effectuer une lecture ou un enregistrement.

La prise microphone (Mic-in) peut être connectée à un micro pour l'entrée d'une voix.

La prise haut-parleur (Speaker-out) vous permet de connecter des haut-parleurs ou un casque pour une sortie audio à partir de l'amplificateur interne.

Le connecteur MIDI/joystick vous permet de connecter une manette de jeu ou un périphérique MIDI.

### **Connecteur ATX et connecteur d'interrupteur de fonctionnement (POWER\_SW) (voir illustration page 6 du manuel en anglais) :**

Assurez-vous de connecter l'alimentation dans le bon sens. Le connecteur d'interrupteur de fonctionnement doit être relié au bouton du boîtier. Lorsque vous allumez le système, actionnez d'abord le bouton de l'alimentation de l'alimentation (s'il existe), puis pressez une fois le bouton relié au switch. Pour éteindre le système, vous n'avez pas besoin de fermer l'interrupteur de l'alimentation, pressez juste *une fois\** le bouton du boîtier.

**Note: \* si vous changez le "soft-off by PWR-BTTN" de "Instant-off" à "Delay 4 secs" dans le menu "Power Management Setup" du menu de BIOS Award, le bouton power devra être maintenu plus de 4 secondes avant que le système s'arrête.**

### **Connecteur de LED disque dur (HD\_LED) :**

Ce connecteur se relie à la LED du boîtier indiquant le statu d'activité du disque dur IDE. Ce connecteur dispose d'un sens de connexion, si la LED ne fonctionne pas, inverser son sens.

### **Connecteur d'interrupteur de redémarrage (RESET) :**

Ce connecteur se branche sur le bouton de redémarrage du boîtier. Pressez le bouton et le système redémarre.

### **Connecteur de haut-parleur (SPEAKER) :**

Ce connecteur peut être relié au haut-parleur du boîtier.

### **Connecteur de LED de fonctionnement (PWR LED) :**

Lorsque le système est en mode S0 (full-on), la LED est allumée. Lorsque le système est en mode S1 (power on suspend), la LED clignote. Lorsque le système est en mode S3 (STR) ou S5 (soft-off), la LED est éteinte. Ce connecteur dispose d'un sens de connexion, si la LED ne fonctionne pas, inverser son sens.

### **Connecteur de LED ACPI (ACPI LED) :**

Le connecteur LED ACPI est un connecteur à trois broches ayant une double couleur de lumière. Les broches 1 et 2 contrôle deux couleurs différentes. Comme la broche 1 allume la lumière orange et la broche 2 la lumière verte, les situations suivantes se produisent : lorsque le système est en mode S0, la LED est verte. Lorsque le système est en mode S1, la LED clignote en vert. Lorsque le système est en mode S3, la LED est orange. Lorsque le système est en mode S5 la LED est éteinte. Ce connecteur dispose d'un sens de connexion, si la LED ne fonctionne pas, inverser son sens.

### **Connecteur de LED "green" (GREEN LED) :**

Lorsque le système est en mode S0, S1 ou S5, la LED est éteinte. Lorsque le système est en mode S3 ou en mode APM power on suspend, la LED est allumée.

**Connecteur d'interrupteur de mise en veille (SLEEP SW) (voir illustration page 7 du manuel en anglais) :** Presser une fois cette interrupteur provoque la mise en mode suspendu.

### **Connecteurs de ventilateurs (CPUFAN, CHSFAN et BAKFAN) (voir illustration page 8 du manuel en anglais) :**

La vitesse de rotation des ventilateurs du processeur (CPUFAN) et du chassis (CHSFAN) sont en mesure d'être détectées et vues dans le menu " PC Health " du BIOS Award. Ils sontt automatiquement arretés lorsque le système entre en mode suspendu.

### **Connecteur infra rouge (IrDA) (voir illustration page 8 du manuel en anglais) :**

Ce connecteur supporte la transmission et réception sans fil. Afin d'exploiter cette fonction, régler l'"UART Mode Select" sur IrDA ou ASKIR puis configurer les réglages dans le menu "Integrated Peripherals" du Bios Award.

### **Wake-Up On LAN (WOL) (voir illustration page 8 du manuel en anglais) :**

Grâce à la fonction Wake-Up On LAN, un événement de réveil venant du réseau peut réveiller le système. Si vous souhaitez utiliser cette fonction, assurez-vous que vous utilisez une alimentation ATX 2.01 capable de fournir 720mA sur le 5VSB et un adaptateur réseau supportant cette fonction. Connectez ce connecteur au connecteur correspondant de l'adaptateur réseau, puis réglez "Wake-Up On LAN" sur "Enabled" dans le menu "Power Management Setup" du BIOS Award. Sauvegardez et quittez, puis redémarrez le système une fois pour être sûr que la fonction prenne effet.

### **Wake-Up On internal Modem (WOM) (voir illustration page 9 du manuel en anglais) :**

Grâce à la fonction Wake up on Internal modem, le système qui est en mode suspendu ou en mode soft-off peut être réveiller par un signal reçu d'un modem interne. Si vous souhaitez utiliser cette fonction, assurez-vous que votre carte modem supporte cette fonction, puis connectez ce connecteur au connecteur correspondant sur le modem, puis réglez "Wake- Up On LAN/Ring" sur "Enabled" dans le menu "Power Management Setup" du Bios Award. Sauvegardez et quittez, puis redémarrez le système une fois pour être sûr que la fonction prenne effet.

### **Connecteurs internes audio (AUX, CD\_IN, MODEM) (disponible uniquement sur la carte mère Legend-Qdi KuDoz 7-A/-C) (voir illustration page 9 du manuel en anglais) :**

Les connecteurs AUX et CD\_IN permette de recevoir des signaux audio à partir de sources telles qu'un lecteur de Cd-Rom, d'un tuner TV ou encore d'une carte MPEG. Le connecteur MODEM permet de recevoir un signal audio à partir d'un modem possédant un connecteur similaire. Cela permet la connexion mono\_in (comme un téléphone) ou mono\_out (comme un haut-parleur) entre l'audio intégré et la carte MODEM.

### **Connecteur d'interface « Advanced Communication Riser » (ACR) (voir illustration page 10 du manuel en anglais) :**

Le connecteur ACR utilise un connecteur standard PCI 120 broches inversé et décalé. Les cartes AMR précédentes peuvent être intégrées dans le connecteur ACR et fonctionnées sans modification. Le connecteur ACR offre une architecture commune pour les modem analogiques, les cartes Ethernet, les cartes MODEM et autres. Ce connecteur supporte les carte AMR précédentes destinées aux MODEM et à l'audio. Pour la carte mère Legend-Qdi KuDoz 7-A, afin d'éviter un conflit, il est nécessaire de régler la carte AMR comme esclave lors de l'utilisation du Codec audio AC'97 intégré, ou de régler la carte AMR comme maître et de régler les cavaliers JP1, JP2 et JP3 de façon à désactiver le Codec audio AC'97 intégré lors de l'utilisation du Codec audio présent sur la carte AMR.

### **Connecteurs d'expansion et E/S Connecteur Fonction**

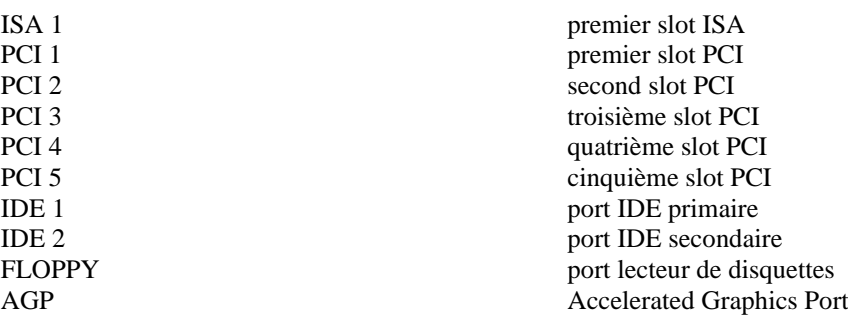

# **Configuration cavaliers**

Les cavaliers sont situés sur la carte mère. Le pin 1 des cavaliers est situé du côté de la ligne épaisse sur le dessin. Voir le manuel en anglais page 21.

### **Réglage des cavaliers d'overclocking (JFSB1, JFSB2) voir manuel page 21**

Les cavaliers JFSB1, JFSB2 offrent aux utilisateurs la sélection du FSB. Si le FSB selection est placé en « AUTO » (JFSB1 et JFSB2 ouverts), le système détecte lui-même les FSB du processeur. Si il est placé sur « par cavalier » (JFSB1 ET JFSB2 fermés), le FSB peut être ajusté manuellement. Voir tableau ci-dessous.

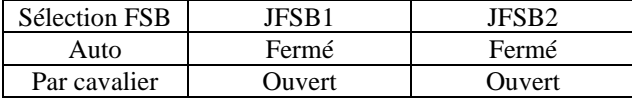

### **Réglage des cavaliers overclocking (JCLK1, JCLK2) voir manuel page 22**

Les cavaliers JCLK1 et JCLK2 offrent des possibilités d'overclocking du CPU. Voir tableau ci-dessous.  $CPI ESD$   $ICUVI$   $ICUVI$ 

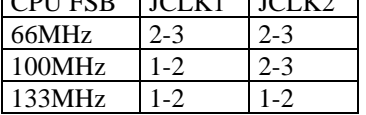

"2-3" représente pin 2 et pin 3 fermés

Si le FSB est réglé sur 66MHz, le système tournera à 66MHz même si un processeur avec un FSB de 100MHz ou 133MHz est installé. Si le FSB est réglé sur 100MHz, le système tournera à 100MHz même si un processeur avec un FSB de 66MHz est installé. Il est également permis de régler le FSB sur 133MHz, pour un processeur à 100MHz. Attention: la capacité d'overclocking de votre système dépend de votre processeur. Il faut également prendre en compte le verrouillage du multiplicateur éventuel du processeur. Pour les processeurs dont le multiplicateur n'est pas verrouillé, l'overclocking peut se faire en réglant le FSB sur 100/133MHz et en ajustant le multiplicateur dans le menu "SpeedEasy CPU Setup" du CMOS. Nous ne garantissons pas la stabilité d'un système overclocké.

### **Sélection du ratio CPU (JX1, JX2, JX3, JX4) Voir manuel page 22.**

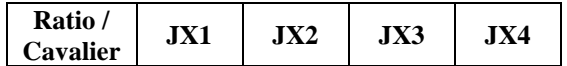

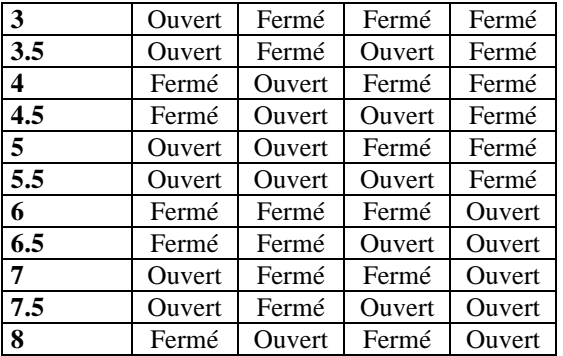

**Note: la plupart des processeurs Socket 370 ont un ratio verrouillé. Dans ce cas, il n'est pas nécessaire de régler le ratio par cavaliers. Donc seuls les processeurs non-verrouillés peuvent être réglés par cavaliers.**

### **CPU Core Voltage Setting (JV1, JV2, JV3, JV4) voir manuel page 23**

Ces 4 cavaliers permettent d'ajuster la tension du CPU manuellement. Il est conseillé de laisser ces cavaliers réglés par défaut.

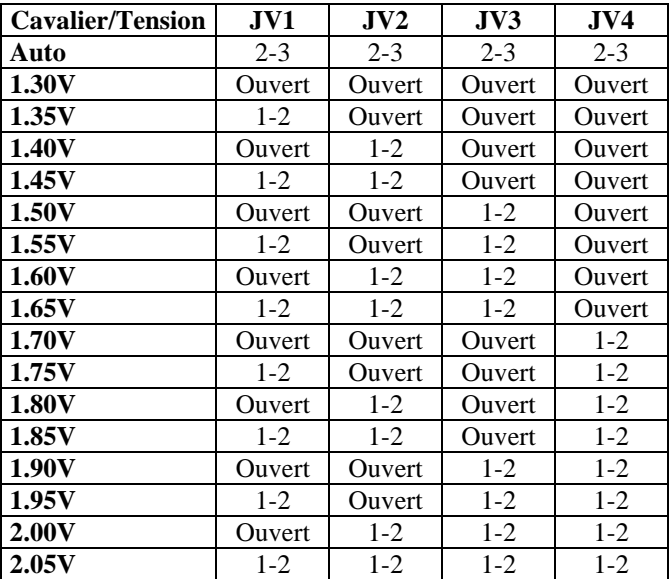

Note: "1-2" signifie pin1 et pin2 fermés

"2-3" signifie pin2 et pin3 fermés

**ATTENTION: régler la tension du processeur à une valeur supérieure à la valeur par défaut n'est pas recommandé. Nous ne saurions être responsables des dommages pouvant survenir d'une telle manipulation.**

### **Clear CMOS (JCC) (voir manuel page 23)**

Si vous voulez effectuer un clear CMOS, débranchez l'alimentation, puis fermez le cavalier JCC (pins 1 et 2) pendant quelques secondes, replacez le cavalier dans sa position initiale (pins 2 et 3 connectés) puis rebranchez.

### **Cavalier du Bios ProtectEasy (JAV) voir manuel page 23**

Le Bios de la carte mère se trouve dans le Flash ROM. Si le cavalier JAV est fermé, il sera impossible de flasher le Bios de la carte. Cependant dans cet état, le Bios du système est protégé contre les attaques de virus tels que CIH. Si le cavalier est ouvert (réglage par défaut) et que la ligne "Flash write protect" du Bios feature setup est désactivée, le Bios peut être flashé.

Les informations système du DMI (Desktop Management Interface) telles que type de CPU et vitesse, taille de la mémoire et cartes d'extension seront détectées par le Bios intégré et stockées dans le flash ROM du FWH. A chaque changement de configuration, les informations du DMI seront mises à jour automatiquement. Cependant, si le cavalier JAV est fermé, la mise à jour du Bios et des informations du DMI sera impossible. (voir page 5 du présent manuel pour les possibilités de protection du FWH).

### **Fonction réveil par l'USB (JUSB1, JUSB2) voir manuel page 24**

La carte mère supporte la fonction de réveil par un périphérique USB . le système peut être réveillé en activant un périphérique USB. Pour utiliser cette fonction, placez les cavaliers JUSB1 et JUSB2 en position 1-2. Placez les en position 2-3 pour désactiver cette fonction.

### **Configuration mémoire**

La carte mère Advance 10B/10F supporte jusqu'à 3 barrettes DIMM 168 broches 3.3V. Elle offre une taille flexible de 8Mo à 1.5Go de SDRAM ou de 8Mo à 768Mo de mémoire EDO. Elle supporte les SDRAM PC66/PC100/PC133 avec SPD et les DIMM EDO à 66MHz.

Règles pour la mise en place des mémoires:

- $\triangleright$  La taille possible des barrettes de SDRAM est 16, 32, 64, 128, 256, 512Mo dans chaque socket
- $\triangleright$  La taille possible des barrettes de DIMM EDO est 16, 32, 64, 128 ou 256Mo dans chaque socket
- ➢ Les processeurs à 66MHz FSB devraient être utilisés avec de la SDRAM PC66, PC100 ou PC133.
- $\triangleright$  Les processeurs à 100MHz FSB devraient être utilisés avec de la SDRAM PC100 ou PC133
- ➢ Les processeurs à 133MHz FSB devraient être utilisés avec de la SDRAM PC133.
- ➢ Supporte le Suspend To RAM

# **Chapitre 3 Description du Bios AWARD**

Dans ce chapitre, toutes les figures citées se trouvent dans le version anglaise du manuel aux pages indiquées.

### **AWDFLASH.EXE**

Il s'agit d'un utilitaire de flash qui peut être utilisé pour mettre le Bios à jour si nécessaire. **Attention:**

- **1. Nous vous recommandons fortement de ne mettre le Bios à Jour que si c'est nécessaire**
- **2. Avant de mettre le Bios à jour, lisez le fichier "README" afin d'éviter des erreurs.**

Lorsque vous rencontrez des problèmes, par exemple un nouveau processeur non supporté par votre système, vous pouvez pour cela mettre votre Bios à jour. N'oubliez pas de fermer le cavalier JAV et de désactiver la ligne "Flash Write Protect" dans le Bios.

Suivez les étapes suivantes:

- 1. Créez une disquette de boot en tapant "format A:/s" à l'invite DOS sous DOS 6.xx ou Windows 9x.
- 2. Copiez le AWDFLASH.EXE (version > 7.07) depuis le répertoire "utility" du CD-ROM QDI sur la disquette
- 3. Téléchargez la version de Bios mise à jour depuis le site web [http://www.qdi.nl](http://www.qdi.nl/) o[u http://www.qdigrp.com](http://www.qdigrp.com/), assurez-vous que vous avez choisie la bonne version de Bios.
- 4. Décompressez le fichier téléchargé, copiez le fichier Bios (xx.bin) sur la disquette et notez le checksum de ce Bios situé dans le fichier "readme"
- 5. Rebootez le système sur la disquette créée.
- 6. Lancez l'utilitaire AWDFLASH à l'invite A:\. Durant le procédure, le système vous demandera "Do you want to save the BIOS (Y/N)?". si vous tapez "Y", le système vous demandera le nom du BIOS. Il affichera également le checksum qui doit être exactement le même que celui que vous avez copié du fichier README.

A:\> AWDFLASH xxxx.bin

N'éteignez pas votre système et ne rebootez pas tant que la mise à jour n'a pas été accomplie entièrement. Si vous souhaitez plus d'informations sur l'utilitaire AWDFLASH, tapez A:\> AWDFLASH /?

# **Description du BIOS AWARD**

### **Entrer dans le setup**

Allumez l'ordinateur, lorsque le message suivant apparaît au bas de l'écran durant le POST (Power On Self Test), pressez sur la touche <Suppr> ou sur les touches <Ctrl> + <Alt> + <Esc> simultanéement.

Press <Del> to enter SETUP

Une fois dans le Bios, le menu principal apparaît et vous pouvez choisir une des douze catégories de configuration ou des deux choix de sortie. Utilisez les touche de flèches pour sélectionner la catégorie et pressez la touche <Entrée> pour entrer dans la catégorie.

Voir figure 1, page 26 du manuel.

### **Load setup defaults**

Les réglages par défaut du setup sont communs et efficaces.

### **Standard CMOS setup**

Utilisez les touches flèches pour mettre les lignes en surbrillance, puis utilisez les touches <PgUp> et <PgDn> pour sélectionner une valeur.

Voir figure 2, page 27 du manuel.

### **Hard Disk**

### **Primary Master / primary slave/ secondary master/ secondary slave**

Les catégories identifient les types des deux canaux IDE installés sur l'ordinateur. Il existe 45 types prédéfinis et 4 types à définir pour le BIOS Enhanced IDE. Les types 1 à 45 sont prédéfinis. Le type "User" est à définir. Si votre disque dur ne correspond pas aux types prédéfinis, utilisez le mode "User" pour le définir manuellement.

Si vous avez sélectionné le type "Auto", le système peut auto détecter votre disque dur au démarrage. Si vous avez sélectionné le type "User", il vous faut entrer les informations relatives à votre disque. Saisissez ces informations au clavier et appuyez sur <Entrée>:

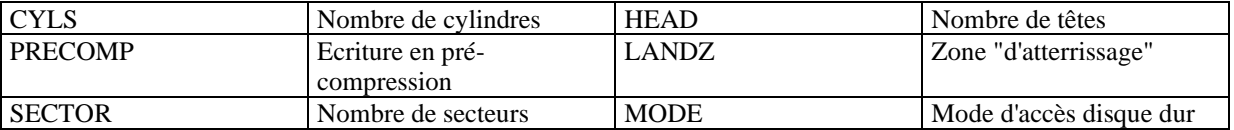

### **Vidéo**

Il existe deux façons de faire démarrer le système:

- I. lorsque le VGA est utilisé comme primaire et que le monochrome est secondaire, le type de vidéo sélectionné est "EGA/VGA"
- II. lorsque le monochrome est utilisé comme primaire et que le VGA est utilisé comme secondaire, le type de vidéo utilisé est "Mono".

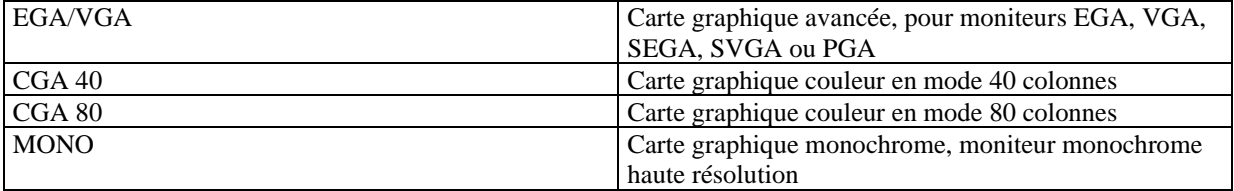

### **Halt on**

Cette catégorie détermine si l'ordinateur doit s'arrêter ou non en cas de détection d'une erreur au démarrage.

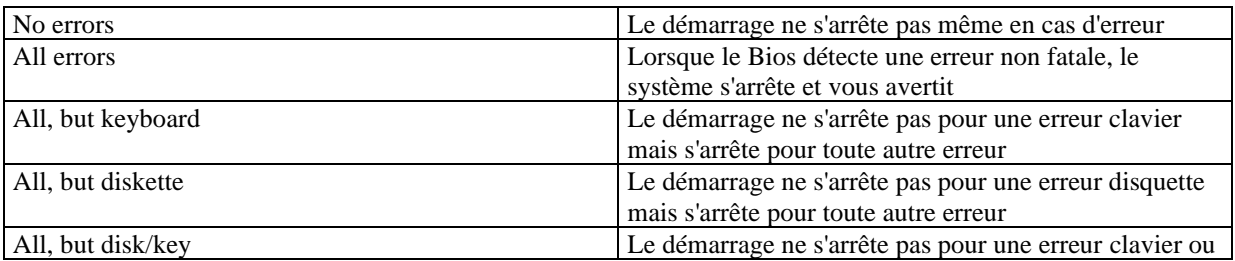

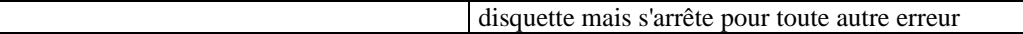

### **Mémoire**

Cette catégorie est déterminée par le POST (Power On Self Test), elle n'est pas modifiable.

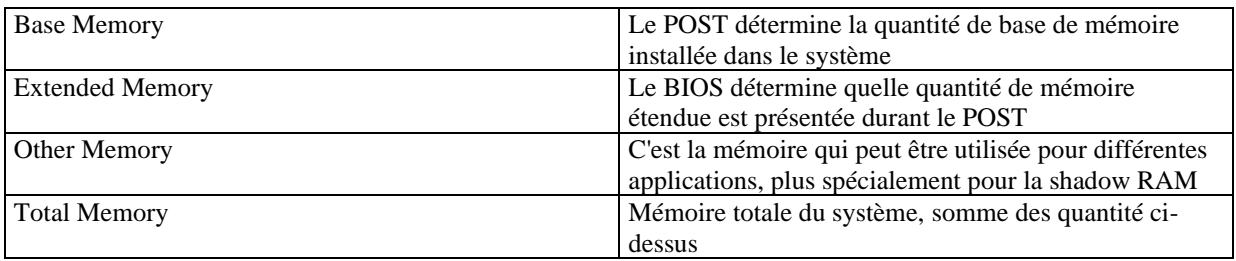

## **SpeedEasy CPU setup**

Voir figure 3 page 30 du manuel.

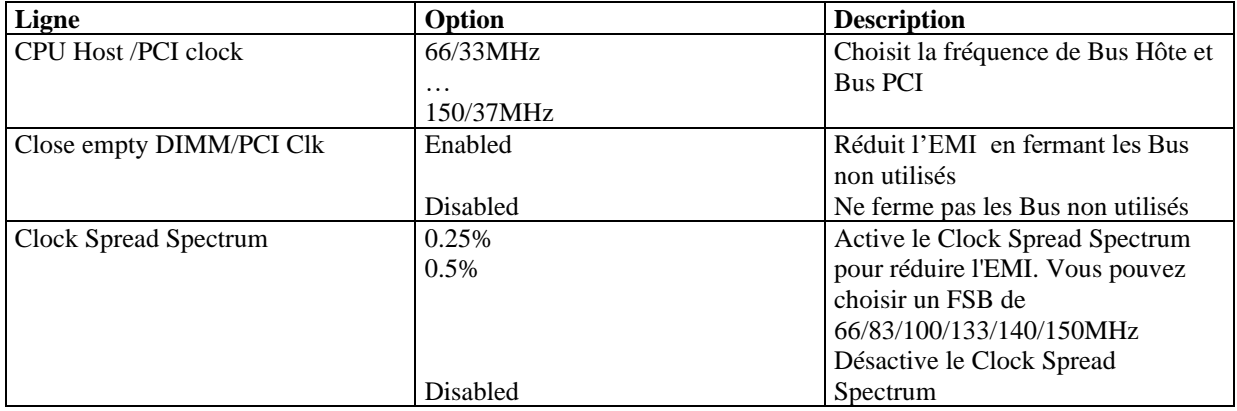

**Attention: ne pas régler la fréquence du CPU au-delà de sa fréquence de fonctionnement. Dans le cas contraire, nous ne saurions être responsables des éventuels dommages qui surviendraient.**

# **BIOS feature setup**

Voir figure 4 page 31 du manuel.

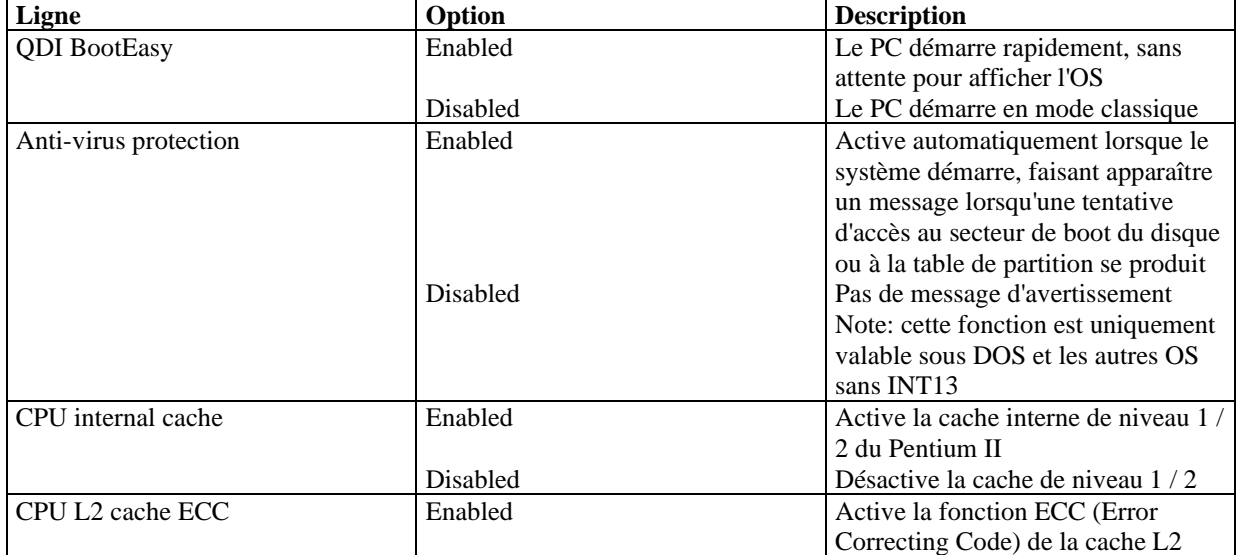

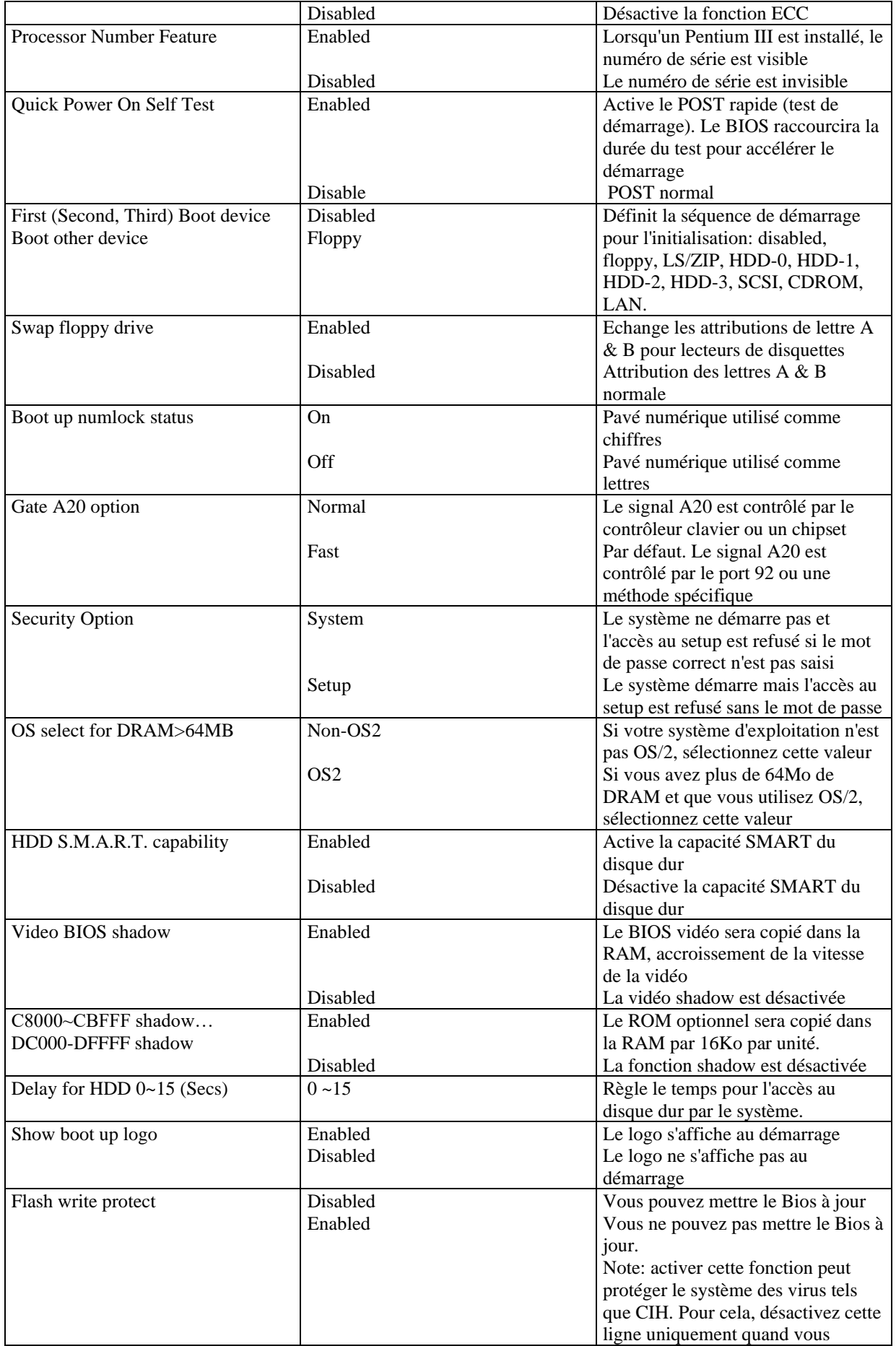

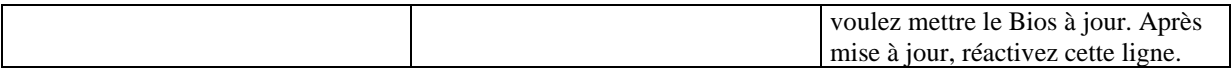

## **Chipset feature setup**

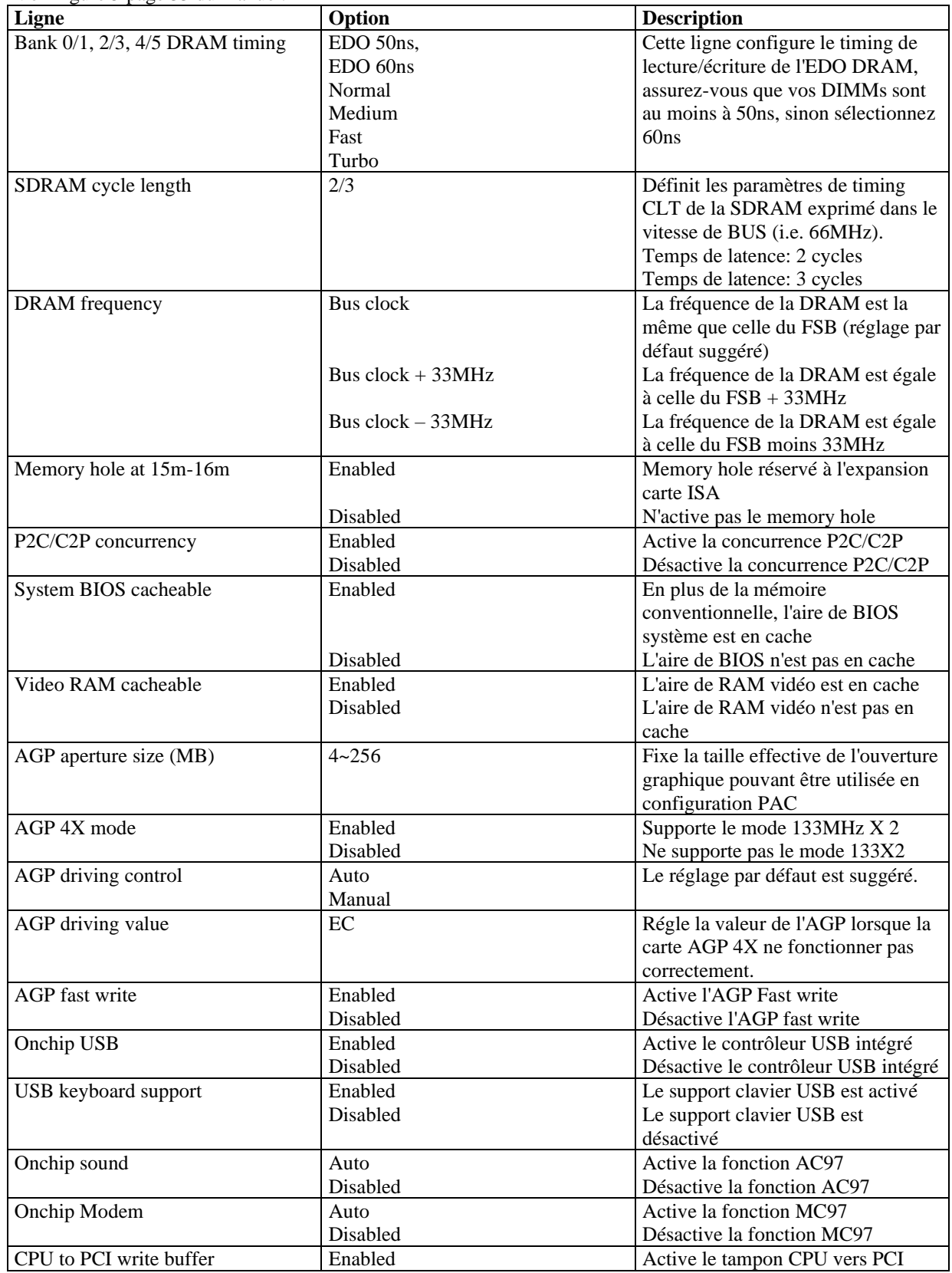

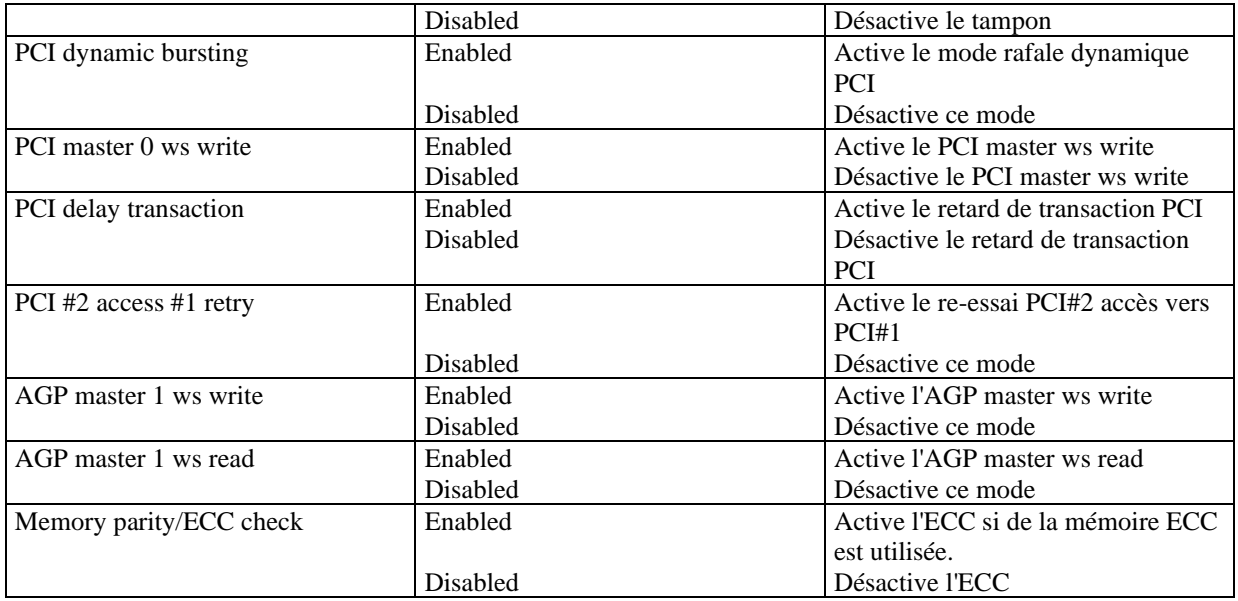

## **Power management setup**

Voir la figure 6 page 35 du manuel.

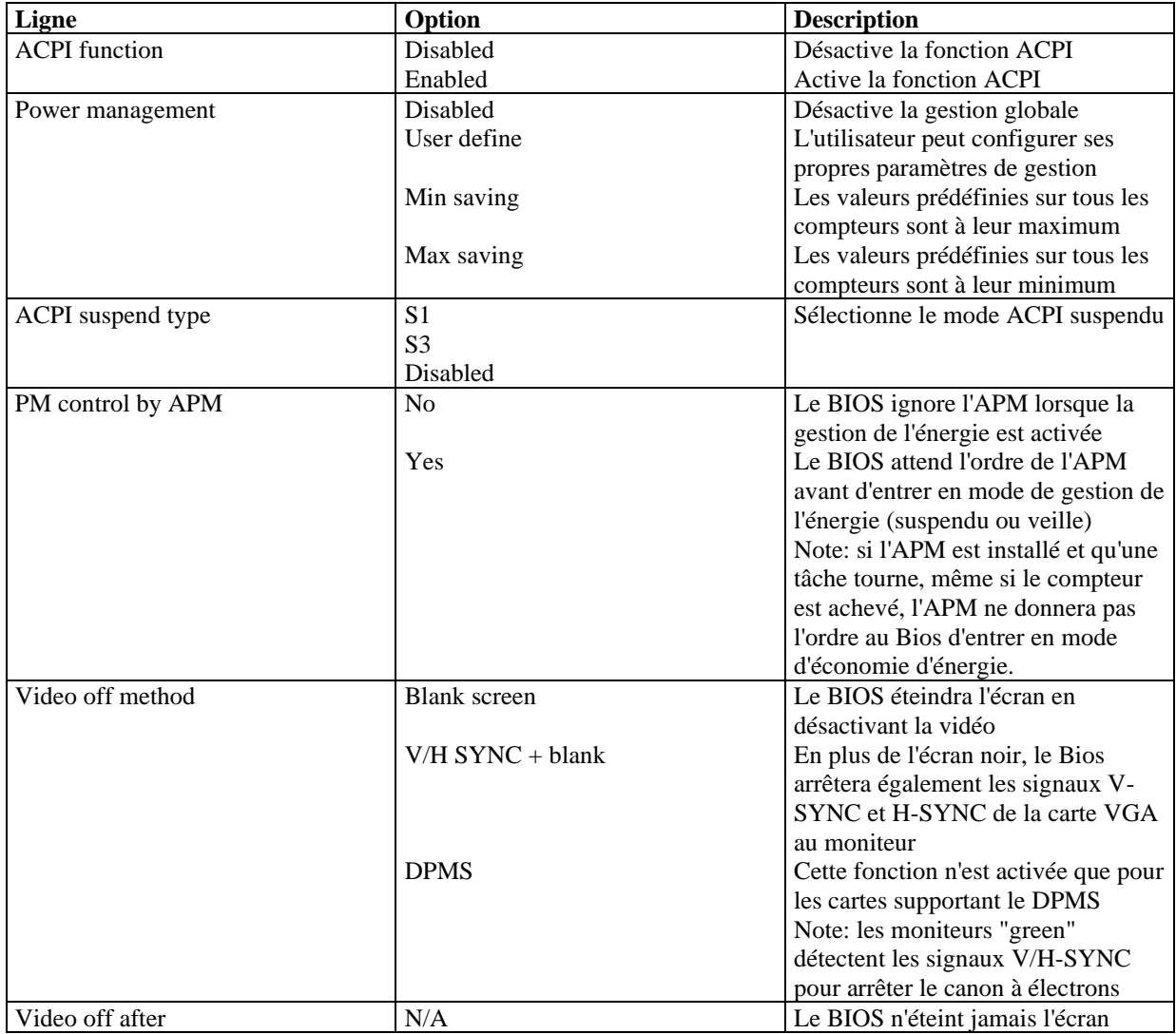

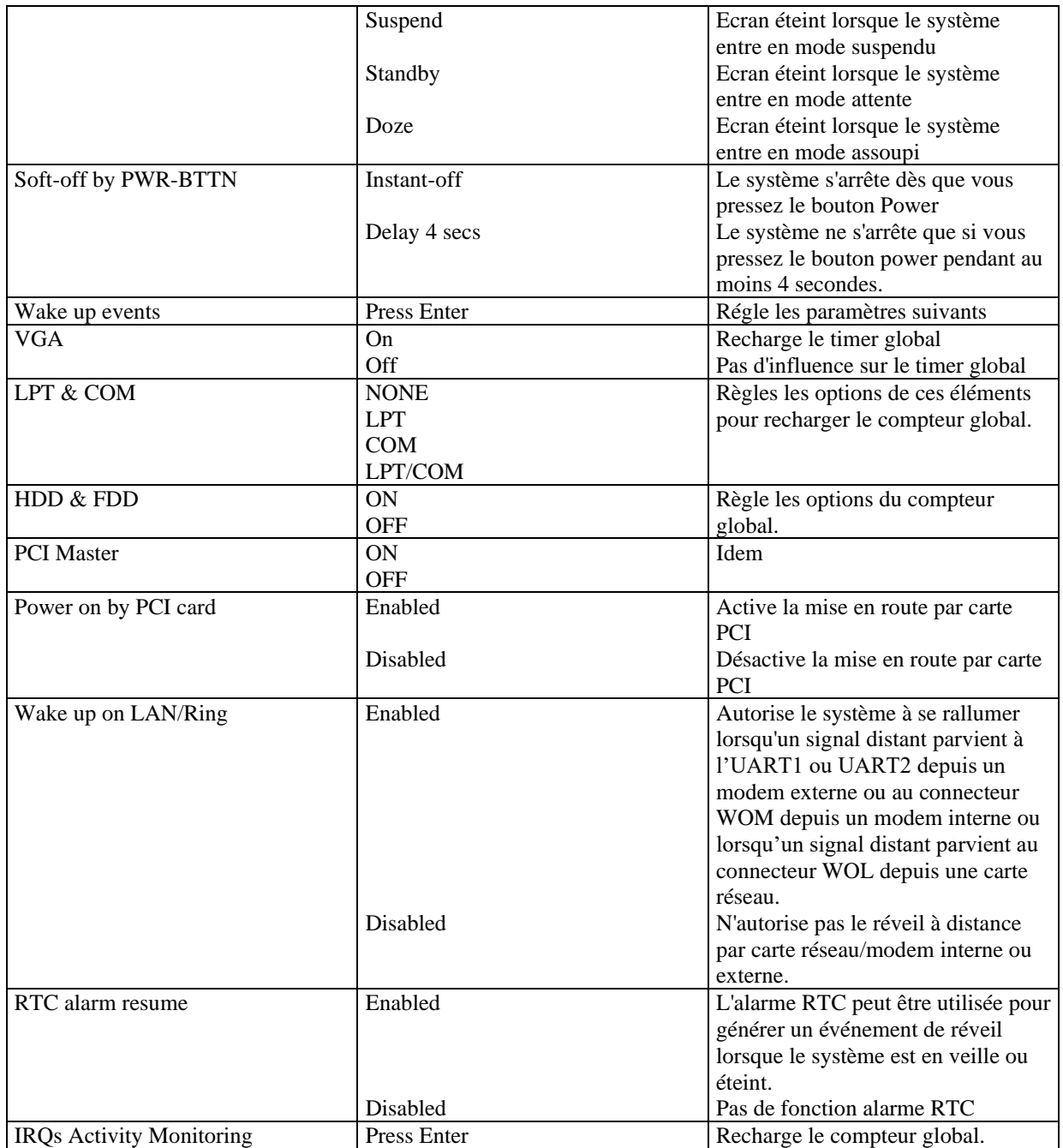

# **PNP/PCI configuration**

Voir figure 7 page 37 du manuel.

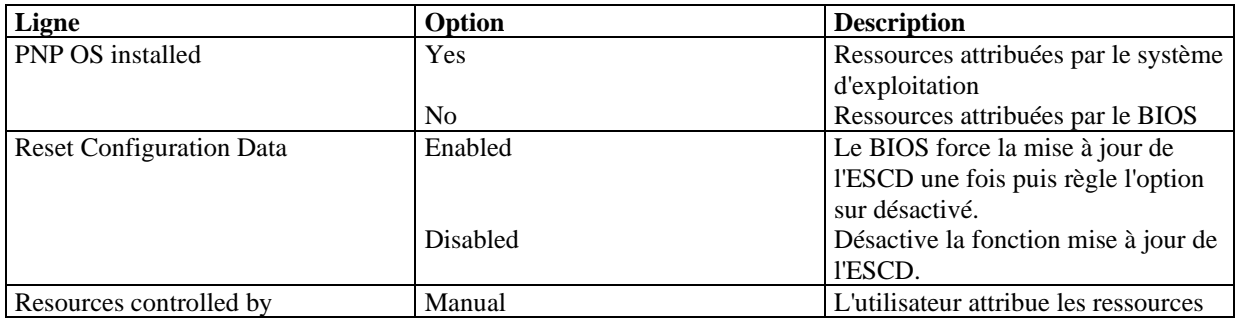

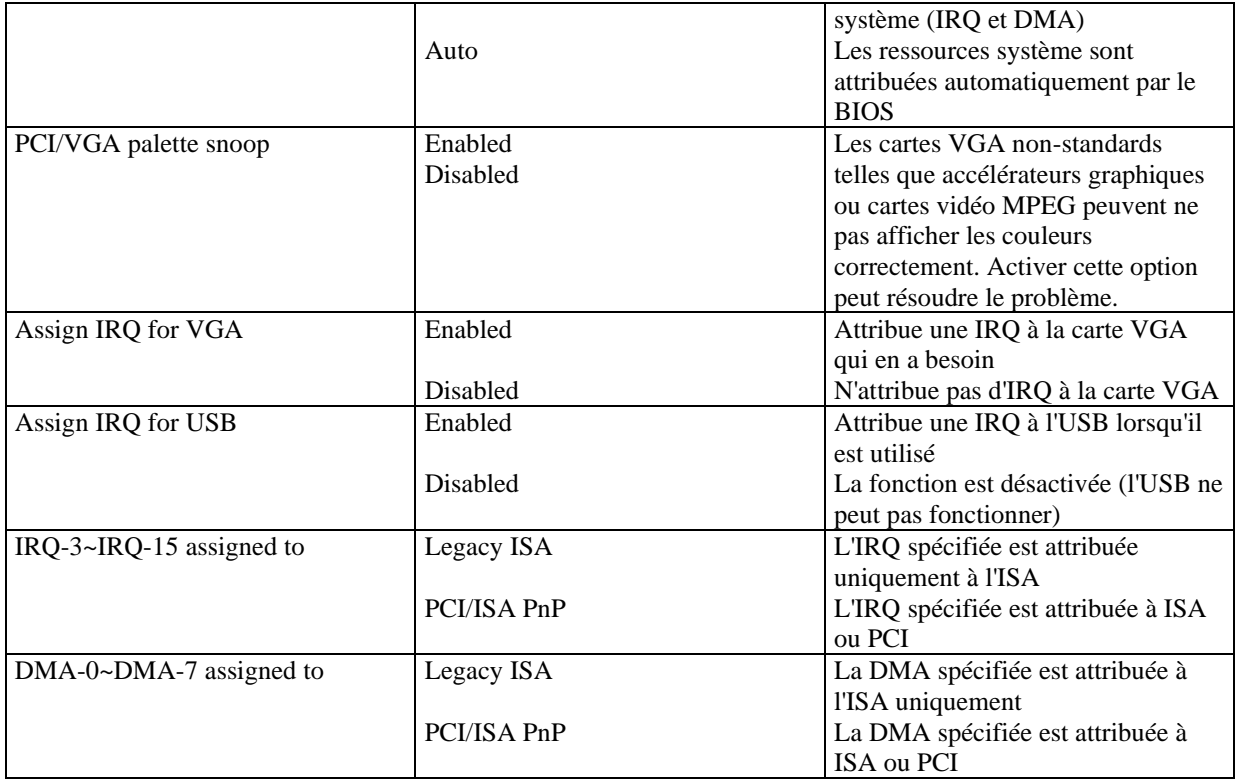

# **Integrated peripherals**

Voir figure 8 page 38 du manuel.

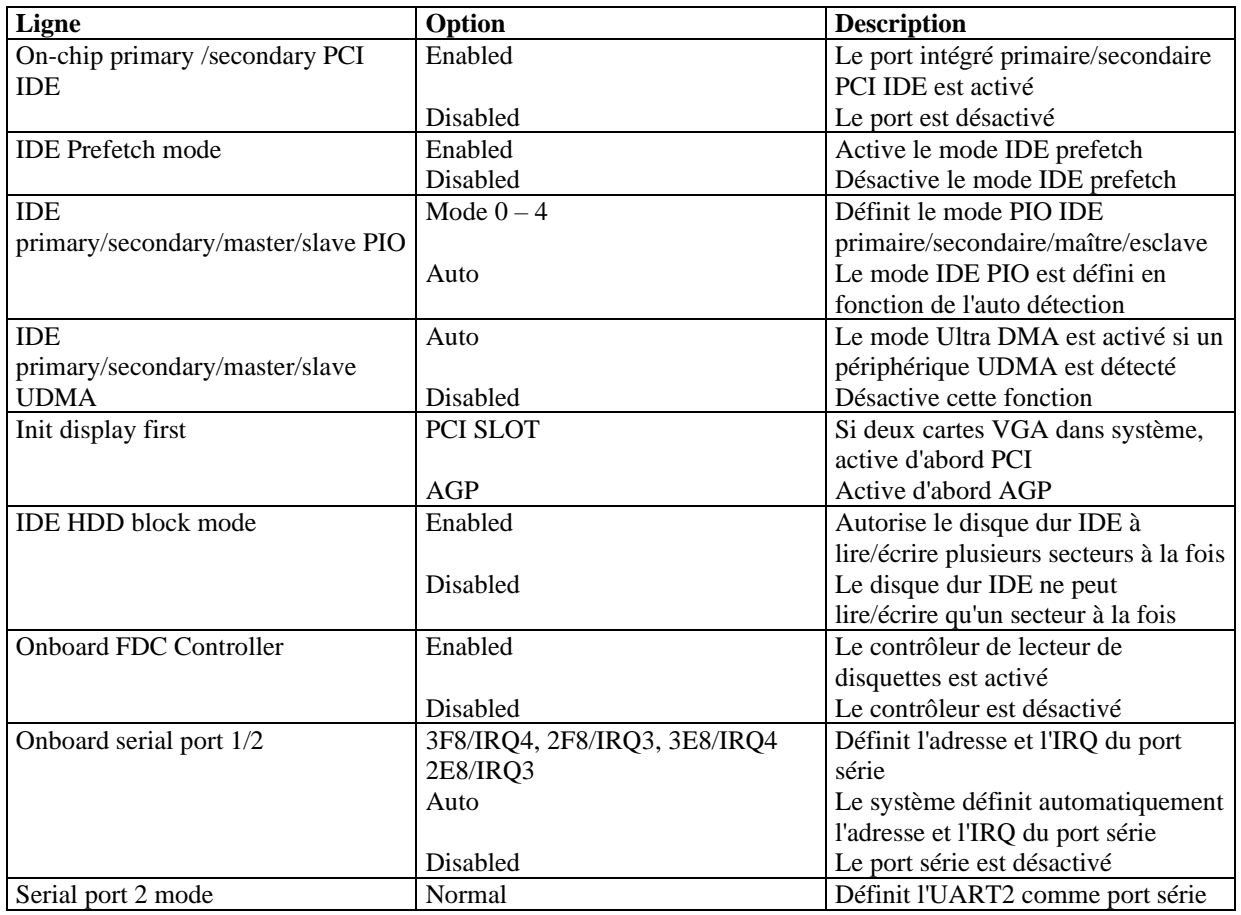

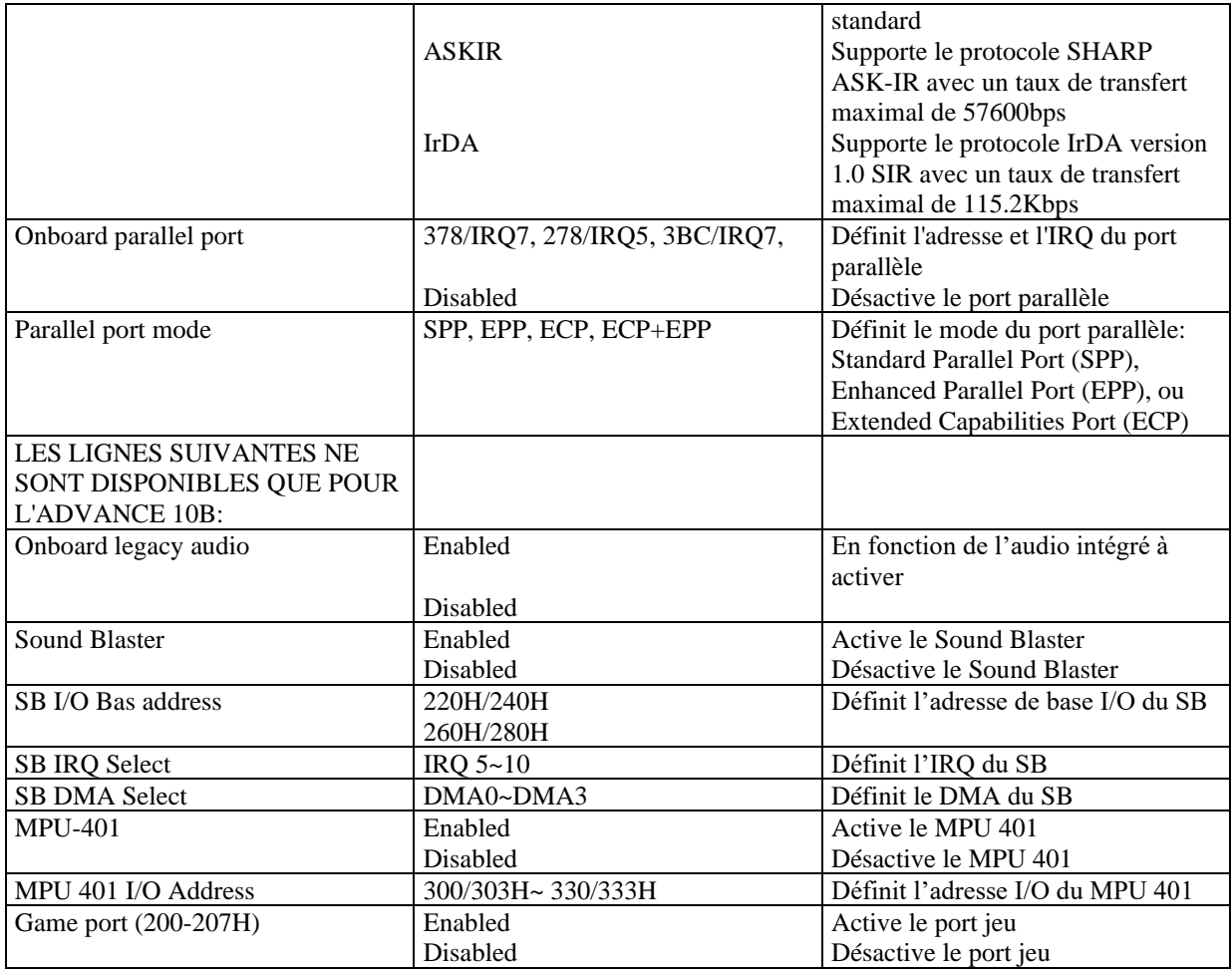

## **PC Health status**

Voir figure 9 page 40 du manuel

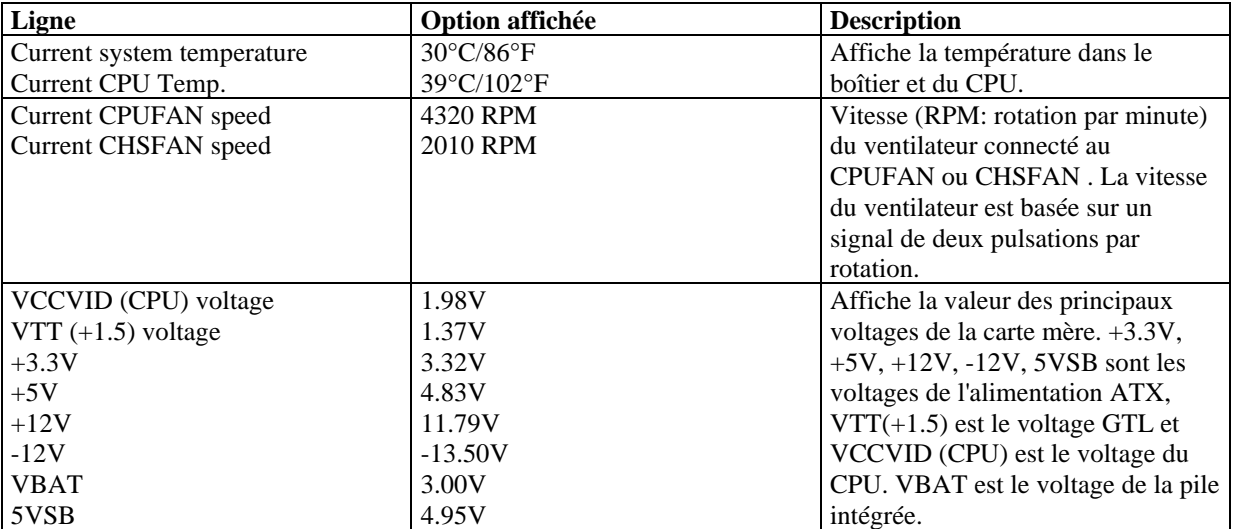

# **Password setting**

Lorsque vous sélectionnez cette fonction, le message suivant apparaît au centre de l'écran:

### ENTER PASSWORD

Tapez votre mot de passe, jusqu'à 8 caractères, et pressez <Entrée>. Le mot de passe saisi efface tout mot de passe précédent. Vous devez confirmer votre mot de passe, ressaisissez-le et pressez <Entrée>. Vous pouvez également presser <Echap> et ne pas entrer de mot de passe.

Pour désactiver le mot de passe, pressez simplement <Entrée> lorsqu'on vous demande le mot de passe. Un message vous confirmera que le mot de passe à été désactivé. Une fois que le mot de passe est désactivé, le système redémarrera et vous pourrez entrer dans le Setup librement.

### PASSWORD DISABLED

Si vous choisissez "System" dans la rubrique "password setting" du menu "Bios features setup", on vous demandera le mot de passe à chaque démarrage de la machine et à chaque fois que vous essaierez d'entrer dans le Bios.

Si vous choisissez "setup", on vous demandera le mot de passe uniquement lorsque vous essaierez d'entrer dans le Bios.

### **IDE HDD auto detection**

Voir figure 11 page 42 du manuel.

### **1. Setup changes**

### **Avec auto-détection**

- Le Bios va afficher tous les modes possibles supportés par le disque dur, dont NORMAL, LBA et LARGE.
- Si le disque dur ne supporte pas les modes LBA, l'option LBA n'apparaîtra pas.
- Si le nombre physique de cylindres est inférieur ou égal à 1024, l'option "LARGE" ne sera pas disponible.
- L'utilisateur peut choisir le mode approprié.

### **Avec le Standard CMOS setup**

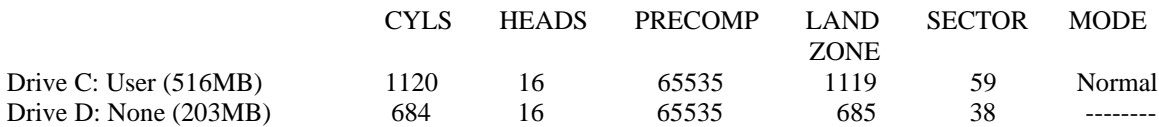

Lorsque le type est "User", l'option "MODE" reste ouverte pour que l'utilisateur choisisse son propre mode.

### **2. HDD modes**

Le BIOS Award supporte 3 modes de disque dur: NORMAL, LBA et LARGE.

### **NORMAL**

Mode d'accès générique dans lequel ni le Bios ni le contrôleur IDE n'effectuent de transformations durant l'accès. les nombres maximaux de cylindres, têtes et secteurs pour le mode NORMAL sont 1024, 16 et 63. Si l'utilisateur règle son disque dur sur NORMAL, la taille maximale accessible sera de 528Mo même si la capacité physique du disque est supérieure.

### **LBA (Logical Block Addressing) mode**

Une nouvelle méthode pour dépasser le goulot d'étranglement des 528Mo. Le nombre de cylindres, têtes et secteurs affichés dans le setup peut être celui du disque dur physique.

Lors de l'accès au disque, le contrôleur IDE transforme l'adresse logique décrite par le nombre de secteurs, cylindres et têtes en adresse physique dans le disque dur. La taille maximale de disque dur supportée par le mode LBA est de 8,4Go.

### **LARGE mode**

Certains disques durs IDE contiennent plus de 1024 cylindres sans support LBA (parfois certains utilisateurs ne veulent pas du LBA). Le Bios AWARD fournit une autre alternative à ce type de disques durs.

Le Bios fait croire au DOS (ou à un autre système d'exploitation) que le nombre de cylindres du disque est inférieur à 1024 en le divisant par 2. En même temps, le nombre de têtes est multiplié par 2. Une transformation inverse est réalisée dans le INT13h afin d'accéder à l'adresse correcte du disque dur.

### **Auto detect**

En mode auto détection, le Bios détecte automatiquement le mode du disque IDE et le règle sur un des modes. **3. Remarque** 

Pour supporter les modes LBA ou LARGE, il est nécessaire d'avoir un logiciel impliqué, situé dans la routine de service Award HDD (INT13h). Des erreurs d'accès au disque dur en mode LBA peuvent apparaître si vous utilisez un système d'exploitation qui remplace la routine INT13h.

### **Power-on boot**

Si vous avez effectué tous les changements dans le setup et que le système ne peut pas démarrer avec ces valeurs, redémarrez le système en utilisant le bouton power ou reset. Vous pouvez également redémarrer le système en pressant simultanément les touches  $\langle \text{Ctrl} \rangle + \langle \text{Alt} \rangle + \langle \text{Suppr} \rangle$ .

# **Appendice A Cd-Rom d'utilitaires et de pilotes QDI**

Un Cd-Rom est fourni avec cette carte mère. Il contient les éléments suivants :

### **1. Driver Install**

En utilisant ce choix, vous pouvez installer tous les pilotes pour votre carte mère rapidement. Vous devriez installer les pilotes dans l'ordre, et il vous sera nécessaire de redémarrez votre ordinateur jusqu'à se que tout les pilotes soient installés.

- A. Pilote du chipset
- B. Pilote pour réseau
- C. Pilote audio
- D. Pilote MIDI
- E. DirectX

### **2. Accessoires**

- A. QDI ManageEasy
- B. QDI StepEasy
- C. Norton AntiVirus

### **3. Browse CD**

Vous pouvez voir tout le contenu du Cd-Rom, utilitaires et document par le biais de cette fonction.

Dans le répertoire **Utility** est contenu :

- A. AWDFLASH.EXE
- B. CBLOGO
- C. LF.EXE

Dans le répertoire **Documents** est contenu :

- A. Adobe Acrobat Reader V3.0 Ar32e301.exe
- B. Manuels d'utilisation en français de l'utilitaire QDI RecoveryEasy (RecoveryEasy-FR.doc) et des cartes mères Legend-Qdi SynactiX 1 (SX1 FR.doc), SynactiX 1E (SX1E FR.doc) , SynactiX 1EP (SX1EP FR.doc), SynactiX 2E (SX2E FR.doc), SynactiX 2EP (SX2EP FR.doc) et SynactiX 5EP/5EI (SX5EP/5EI FR.doc).

# **QDI LogoEasy**

(voir illustration page 39 du manuel en anglais) :

Au démarrage de votre système, vous pouvez voir une image s'afficher. si vous pressez la touche <Echap>, le système passera à l'écran de démarrage, faute de quoi il lancera le système d'exploitation directement. vous pouvez utilisez le CBLOGO.EXE (voir CD-ROM) pour remplacer l'image par une autre de votre choix. Si vous ne souhaitez pas avoir d'image au démarrage, désactivez l'option "show bootup logo" dans la rubrique "Bios feature setup".

# **QDI StepEasy**

StepEasy est une technologie puissante et efficace pour les utilisateurs de PC confirmés. Elle offre une interface conviviale pour ajuster la fréquence du CPU de manière aisée. Vous pouvez modifier la fréquence du CPU en quelques secondes, depuis votre système d'exploitation sans avoir à redémarrer votre PC ou déplacer des cavaliers.

De plus, StepEasy réduit les risques de changement de fréquence CPU au minimum, tant que vous vous conformez aux étapes du StepEasy, il n'y a pratiquement aucun risque pour votre système.

### **Installation**

Vous pouvez installer le StepEasy de la manière suivante:

- 1. Lancez le CD2000, choisissez l'installation du StepEasy et suivez les étapes.
- 2. Naviguez sur le CD2000 et lancez le setup.exe dans le répertoire correspondant.

### **Utilisation**

Parce qu'il y a des risques à modifier la fréquence du CPU, merci de lire attentivement ce qui suit avant de régler la fréquence du CPU.

La fréquence du CPU est indiquée dans la fenêtre LED du StepEasy en trois couleurs: les chiffres verts indiquent que la fréquence est totalement sûre, les chiffres jaunes indiquent que la fréquence est relativement sûre et les chiffres rouges clignotants indiquent que la fréquence peut être dangereuse et risque d'endommager le système. Il est déconseillé de choisir une fréquence rouge clignotante.

Pour éviter les accidents, nous vous recommandons de sauvegarder votre programme avant de lancer le StepEasy.

- 1. Vous pouvez cliquer sur les boutons d'augmentations/réductions de 1MHz ou 10MHZ pour ajuster la fréquence, puis cliquer sur le bouton "GO" pour appliquer cette fréquence.
- 2. Vous pouvez également faire glisser le curseur jusqu'à la fréquence désirée et cliquer sur le bouton "GO" pour appliquer cette fréquence.
- 3. Vous pouvez cliquer sur le bouton "Default" et cliquer sur le bouton "GO" pour obtenir la fréquence par défaut.
- 4. StepEasy vous permet de sauvegarder une fréquence réglée préalablement pour un usage ultérieur. Si vous souhaitez sauvegarder la fréquence courante, cliquez sur le bouton "Save".
- 5. En cliquant sur le bouton "Load", la fréquence sauvegardée est immédiatement obtenue.
- 6. En cliquant sur le bouton "Min", l'utilitaire sera minimisé en icône dans la barre des tâches. Si vous cliquez sur l'icône QSE dans la barre des tâches, l'utilitaire sera réactivé sous forme de fenêtre.

### Note:

- 1. QDI StepEasy peut uniquement supporter les cartes mères QDI avec un clock chip supportant le StepEasy.
- 2. Il y a des risques pour le CPU et la carte mère à changer la fréquence de CPU. StepEasy permet de réduire ces risques au minimum, mais Legend QDI ne saurait être responsable des éventuels dommages causés.

# **QDI BootEasy**

BootEasy est la dernière née des technologies Legend QDI.

Voir figure 1 page S.1 du manuel en anglais.

BootEasy permet au PC de démarrer plus rapidement lorsqu'on allume, reset ou relance le PC.

Gagnez du temps, plus facilement.

Il s'agit d'une véritable technologie "On Now" et "Instantly available PC", conforme aux spécifications PC2001.

Sans le BootEasy, le Bios démarre lentement, maintenant avec le BootEasy, le PC peut démarrer en un instant, sans attente redondante pour afficher le démarrage du système d'exploitation.

BootEasy est facile à utiliser, il suffit de choisir l'option correcte dans le menu "Advanced Bios Features Setup". BootEasy sauvegarde toutes les informations lorsque le PC boote normalement et restaure les paramètres pour le système, permettant ainsi au PC de démarrer rapidement.

Note:

1. Le PC démarre de manière classique dans les cas suivants:

- Premier démarrage après activation de l'option BootEasy
- Informations sauvegardées endommagées
- Echec au démarrage du PC à 3 reprises
- 2. N'arrêtez pas ou ne redémarrez pas le système lorsque BootEasy s'initialise

3. Placez "QDI BootEasy Feature" sur "Disabled" avant de changer un composant du système

Placez "QDI BootEasy Feature" sur "Enabled" après avoir effectué le changement.

# **QDI RecoveryEasy**

### **Introduction:**

RecoveryEasy™, la dernière innovation de QDI, permet de protéger le système des destructions en créant une "partition miroir" de la partition courante du disque dur et en sauvegardant toutes les données dans ce "miroir". Cette utilitaire fournit partition du disque, récupération/sauvegarde des données, récupération/sauvegarde des réglages du CMOS et fonctions multi-boot.

RecoveryEasy permet également la protection du système contre les divers types de virus de boot tels que CIH. Dans le cas où le système est perdu soit par erreur, soit à cause d'un virus, il peut être récupéré depuis la partition miroir. Cette innovation utilise la technologie du Bios intégré qui n'occupe ni l'espace disque, ni la mémoire du système. C'est la solution idéale pour l'utilisateur.

### **Procédure:**

Il existe deux "hot keys": Ctrl + Bksp et F12 pour entrer dans les interfaces "Recovery" et "Partition" durant le démarrage du Bios. Si vous avez installé plus de deux disques durs, pressez sur F5 pour choisir votre disque.

### **1. Interface partition (voir figure 1page 41)**

Les utilisateurs peuvent créer et supprimer des partitions/miroirs et désinstaller le RecoveryEasy dans l'interface "Partition User".

### **1.0 Installer RecoveryEasy la première fois**

- a) L'utilitaire vérifie la partition de disque existante et affiche les statuts des 4 premières partitions. S'il existe plus de 4 partitions, il vous sera demandé de supprimer les partitions redondantes, puisque seules 4 partitions peuvent être activées. Cependant s'il n'y a que 4 ou moins de partitions, l'utilisateur peut suivre les instructions à l'écran et choisir d'installer RecoveryEasy sur les partitions existantes. Dans ce cas, les partitions d'extension originales seront changées en partitions normales et la séquence de partitions sera probablement changée aussi, mais leur contenu restera le même.
- b) Si vous choisissez d'installer RecoveryEasy sur un disque vierge, l'utilitaire supprimera toute partition existante.
- c) Le mot de passe par défaut est "qdiqdi" après installation de RecoveryEasy.

### **1.1 CREATE PAR**

### Fonction: créer une nouvelle partition.

Limite: lorsqu'il ne reste pas d'espace disque ou que 4 partitions existent déjà, ce bouton est désactivé. Etapes: après avoir pressé le bouton "CREATE PAR"

- a) le système demande si l'utilisateur veut créer une partition miroir ou non.
- b) Si Oui, entrez la taille de la nouvelle partition en Mo. Notez que la taille maximale d'une partition peut être de la moitié de l'espace libre du disque. Une autre moitié est réservée à la partition miroir. Si Non, la totalité de l'espace disque restant peut être attribuée. (voir figure 2 page 42)

NOTE:

- a) Le système vous demande "Insert system floppy, then reset" lorsque la première partition aura été créée sur le premier disque dur.
- b) Après avoir utilisé une disquette de boot DOS6.xx pour formater la partition C, le système doit être relancé pour accéder à la partition.
- c) Sous Windows, 1,048,576 octets correspondent à 1Mo alors que dans RecoveryEasy, 1,000,000octets correspondent à 1Mo; aussi une plus petite taille sera-t-elle affichée sous Windows.

### **1.2 DELETE PAR**

Fonction: supprime la dernière partition et son miroir.

Limite: lorsqu'aucune partition n'existe, le bouton est désactivé.

Etapes: si vous choisissez cette fonction, seule la partition finale peut être supprimée afin de préserver l'espace disque en continu. Si le message d'alerte est confirmé, la partition sera effacée. En pressant "N" ou "ESC", le système sort de cette fonction.

### **1.3 ACTIVE PAR**

Fonction: ajoute la fonction multi-boot en activant une des partitions.

Limite: lorsqu'aucune partition n'existe, le bouton est désactivé.

Etapes: s'il y a plus de 2 partitions, choisissez-en une en pressant la touche F5

Note: après avoir activé une partition, la lettre "A" apparaîtra devant cette partition.

### **1.4 CREATE MIR**

Fonction: ajoute une partition miroir à la partition qui n'en a pas.

Limite: cette fonction doit être appliquée dans l'ordre, par exemple de la partition 1 à la partition 4. S'il ne reste pas d'espace disque libre ou que la dernière partition a déjà son miroir, le bouton est désactivé. Etapes: après avoir pressé le bouton "CREATE MIR", utilisez la touche F5 pour choisir la partition pour laquelle créer un miroir. La partition dont la taille est plus élevée que l'espace disque restant sera ignorée.

### **1.5 DELETE MIR**

Fonction: supprime une partition miroir.

Limite: si aucune partition miroir n'existe, le bouton est désactivé. Cette fonction doit être appliquée en ordre inverse, soit de la partition 4 à la partition 1 par exemple.

Etapes: en pressant le bouton "DELETE MIR", seule la dernière partition miroir peut être effacée afin de préserver l'espace disque en continu. Si le message d'alerte est confirmé, la partition sera effacée. En pressant "N" ou "ESC", le système sort de cette fonction.

### **1.6 UNINST SFW**

Fonction: désinstaller RecoveryEasy

Limite: aucune.

Etapes: en pressant le bouton "UNINST SFW" et en confirmant le message, vous désinstallez RecoveryEasy. En pressant "N", le système sort de cette fonction.

Note: lorsque RecoveryEasy est désinstallé, tous les miroirs sont déconnectés de leurs partitions relatives. Si aucune partition n'est supprimée ou changée (taille) ou qu'aucune autre partition n'est créée, l'utilisateur peut peut-être accéder aux réglages existants du RecoveryEasy, la prochaine fois qu'il entre dans l'interface de partition du RecoveryEasy. Le mot de passe par défaut étant "qdiqdi".

### **1.7 OTHERS**

F12: lance l'interface RecoveryEasy

ESC: quitte l'interface "Partition User". En cas d'erreur, par exemple suppression d'une mauvaise partition, ne pas presser la touche ESC, pressez le bouton RESET de votre système.

F5: lorsque plus de deux disques durs sont installés sur le système, utilisez la touche F5 pour choisir le disque dur. A chaque pression de la touche F5, les réglages du disque précédent sont sauvegardés. Lors du partitionnement d'un disque dur en particulier, la touche F5 peut être utilisée pour sélectionner une partition. Quand deux, ou plus, disques durs sont installés, le signe des partitions sera changé de C, D, E, F en 1, 2, 3, 4.

### **2.0 Interface "Recovery" (voir figure 3 page 44)**

les utilisateurs peuvent sauvegarder leur partition dans la zone miroir et récupérer la partition depuis la zone miroir par l'interface Recovery. Cette interface fournit également une récupération des réglages du CMOS et des fonctions de changement de mot de passe.

### **2.1 BACKUP PAR**

Fonction: sauvegarder le contenu de la partition dans sa zone miroir. Limite: si aucune partition miroir n'existe, le bouton est désactivé. Etapes:

a) Utilisez la touche F5 pour sélectionner une partition avec une zone miroir.

b) Si la partition choisie a été sauvegardée auparavant, un message d'avertissement apparaîtra, et le moment de la dernière sauvegarde s'affichera dans la ligne Status. Après confirmation du message d'avertissement, le système opère la sauvegarde. En pressant "N" ou "ESC", le système sort de cette fonction.

### **3. RE-CVR PAR**

Fonction: récupère le contenu de la zone miroir vers la partition correspondante. Limite: si aucune partition n'a été sauvegardée auparavant, le bouton est désactivé. Etapes:

- a) Utilisez la touche F5 pour sélectionner la partition sauvegardée.
- b) Le moment de la dernière sauvegarde s'affichera dans la ligne Status. Après confirmation du message d'avertissement, le système opère la récupération. En pressant "N" ou "ESC", le système sort de cette fonction.

Note:

- a) Durant la procédure de sauvegarde ou de récupération, une barre d'avancement de l'opération sera affichée, la vitesse de sauvegarde ou récupération est d'environ 4-5 Mo/s. voir figure 4 page 41.
- b) Si une erreur de disk I/O se produit durant la sauvegarde ou la récupération, cela signifie que le disque est physiquement endommagé, cependant vous pouvez ignorer ce message et continuer.

### **3. ATTRIB PAR**

Fonction: permet à l'utilisateur de modifier les propriétés d'une partition (ex: de FAT 16 en FAT 32) après l'entrée dans le système d'exploitation.

Limite: aucune.

Etapes: après avoir pressé ce bouton, ouvrez/fermez l'interrupteur.

Note:

- a) L'interrupteur se remet par défaut en "disable" à chaque redémarrage du système.
- b) Pour utiliser cette fonction, il faut activer l'interrupteur en installant le système d'exploitation ou en modifiant les propriétés de la partition. Attention: ne pas créer ou supprimer de partition ou changer la taille d'une partition lorsque vous modifiez les propriétés d'une partition.

### **3. BACKUP CMS**

Fonction: sauvegarder tous les réglages du CMOS.

Limite: aucune.

Etapes: en choisissant cette fonction, les réglages courants du CMOS seront sauvegardés.

### **3. RE-CVR CMS**

Fonction: récupère les réglages du CMOS.

Limite: aucune

Etapes: en choisissant cette fonction, la dernière sauvegarde des réglages du CMOS sera récupérée. Le système doit redémarrer pour valider les nouveaux réglages du CMOS.

Note: si les utilisateurs n'ont jamais sauvegardé les réglages du CMOS, un message d'erreur apparaîtra si vous choisissez cette fonction.

### **3. CHANGE PWD**

Fonction: change le mot de passe pour entrer dans l'interface RecoveryEasy.

Limite: aucune.

Etape: suivez les instructions à l'écran, entrez deux fois un mot de passe de 6 caractères maximum. Pour supprimer le mot de passe, suivez les instructions et pressez deux fois la touche Entrée. Note:

a) Le mot de passe ne doit pas contenir plus de 6 caractères, uniquement lettres et chiffres.

b) Une fois le mot de passe activé, il faudra le saisir à chaque fois que vous voudrez entrer dans le RecoveryEasy, le nombre d'essais est limité à trois.

### **3. OTHERS**

Ctrl+Bksp: bascule vers l'interface "Partition User"

ESC: quitte l'interface "Partition User"

F5: lorsque plus de deux disques durs sont installés sur le système, utilisez la touche F5 pour choisir le disque dur. Lors du partitionnement d'un disque dur en particulier, la touche F5 peut être utilisée pour sélectionner une partition.

### **FAQ:**

### **1. Que fait le RecoveryEasy?**

Le RecoveryEasy crée une partition "miroir" de la même taille que la partition sur le même disque dur, et sauvegarde toutes les données, secteur par secteur sur la zone miroir. Cette partition miroir est réservée à l'OS. lorsque l'OS est détruit par erreur ou à cause d'un virus, ce miroir permet de récupérer la partition.

### **2. RecoveryEasy occupe-t-il les ressources système?**

Bien que certaines applications de protection des données puissent protéger le disque dur en temps réel, elles ralentissent le système. Au contraire, RecoveryEasy nécessite que les utilisateurs sauvegardent ou restaurent les données manuellement lorsqu'ils le désirent, mais il ne ralentit pas les performances du système. Il n'occupe ni espace sur le disque dur, ni mémoire système. Aucune disquette supplémentaire ou carte PCI/ISA n'est nécessaire.

### **3. RecoveryEasy utilise les capacités du Bios intégré, qu'est-ce que cela signifie?**

Cela signifie que toutes les fonctions du RecoveryEasy y compris création de partition, sauvegarde et récupération de partition sont incluses dans le Bios. Il suffit de télécharger la dernière version du Bios depuis notre site web pour le mettre à jour [\(http://www.qdi.nl\)](http://www.qdi.nl/)

### **4. Y a-t-il des limitations en matière de disque dur?**

RecoveryEasy supporte tous les types courants de disques durs IDE et n'a pas de limite de capacité. RecoveryEasy ne peut fonctionner avec des disques durs spéciaux du type SCSI, mais il n'entravera pas leur utilisation.

### **5. Y a-t-il des limitations en matière de système d'exploitation?**

RecoveryEasy supporte les systèmes d'exploitation courants tels que DOS, Windows 95/98. Cependant, sous Windows NT, Windows 2000, Unix et OS/2, il faut noter que les outils disques fournis avec l'OS peuvent changer la partition miroir. D'un autre côté, puisque RecoveryEasy peut créer des partitions, il est inutile d'utiliser d'autres outils disques.

### **6. Pourquoi existe-t-il des différences de taille entre l'espace libre+espace de la partition et la taille annoncée dans RecoveryEasy?**

Lorsque la localisation des partitions n'est pas continue, le problème existe.

### **7. Existe-t-il d'autres outils disque qui peuvent modifier la partition faite par RecoveryEasy?** RecoveryEsy offre une fonction de protection contre l'écriture, donc des outils tels que Fdisk, Partition Magic, BootMenu, SmartDisk et BootStar ne peuvent pas modifier la table de partition créée par RecoveryEasy. Cependant, les outils disque fournis avec Windows NT, Windows 2000, Unix et OS/2 peuvent modifier la partition miroir.

**8. Pourquoi arrive-t-il qu'un message "installation can not continue" apparaisse lors de l'installation de Windows 98 ou qu'un point d'exclamation jaune apparaisse dans les propriétés système sous "Périphériques IDE"?**

Lors de l'installation de Windows 98, le programme d'installation va écrire dans le MBR (Master Boot Record) qui est protégé par RecoveryEasy. Pour éviter ce problème, un bouton "ATTRIB PAR" est fourni dans l'interface RecoveryEasy User. Activer ce bouton avant d'installer Windows 98 permet de réaliser une installation complète. Pour supprimer le point d'exclamation jaune, activer ce bouton une fois de plus après le redémarrage du système.

### **9. Pourquoi la conversion FAT 16 vers FAT 32 sous PQ Magic ne fonctionne-t-elle pas?**

Lors de la conversion FAT16 vers FAT32 avec PQ Magic, on accède au MBR, protégé par RecoveryEasy, et la conversion est donc impossible. Activer le bouton "ATTRIB PAR" avant la conversion résout ce problème. C'est la même situation avec le convertisseur FAT32 de Windows 98.

### **10. Que se passe-t-il si les partitions sont mal supprimées dans RecoveryEasy?**

Si on supprime une partition par erreur, on peut la sauver en effectuant un "reset" du système. Ne pas presser la touche ESC pour quitter le RecoveryEasy sinon la suppression sera confirmée. Ne pas essayer de recréer la partition, car cela effacerait tout le contenu de la partition.

### **11. Qu'est-ce que le multi-boot?**

Le RecoveryEasy peut ajouter la fonction multi-boot en activant différentes partitions. Par exemple, sur le disque dur, la partition C contient le DOS, la partition D contient Windows 95, la partition E contient Windows 98; lorsque vous activez la partition C dans le RecoveryEasy, le système entre sous DOS, lorsque vous activez la partition E, le système entre sous Windows 98. En même temps, la séquence des partitions est ajustée correctement: la partition E devient C:, la partition C devient D:, la partition D devient E:. Cette fonction est la même que celle de Fdisk.exe, mais le système doit redémarrer pour que le changement soit pris en compte sous Fdisk.

### **12. Que se passe-t-il si l'ordinateur s'éteint accidentellement lors d'une sauvegarde ou récupération?**

La partition doit être complètement sauvegardée ou récupérée. Si l'ordinateur s'éteint, il faut renouveler l'opération de sauvegarde ou récupération.

### **13. Que se passe-t-il si on perd le mot de passe?**

Le mot de passe est stocké sur le disque dur. Il est **TRES IMPORTANT de se souvenir du mot de passe**. Si vous l'oubliez, contactez nous, effectuer un Clear CMOS ne sert à rien.

### **14. RecoveryEasy protège-t-il le disque dur contre CIH?**

RecoveryEasy peut protéger le disque dur contre les virus de boot, aussi bien que contre les attaques de CIH. Si le système est attaqué par CIH, RecoveryEasy récupérera automatiquement le MBR et chaque enregistrement de boot de partition avant que le système démarre, et essaiera de récupérer le FAT. Le système peut ainsi démarrer de manière basique, puis vous pouvez activer un anti-virus pour détruire le virus. Cependant cela dépend de la façon dont le CIH affecte le système. CIH se déclare normalement chaque 26ème du mois, si le système ne peut pas démarrer ce jour là, éteignez immédiatement l'ordinateur et utilisez la seconde manière de démarrer la machine, ce qui signifie récupérer la partition depuis sa zone miroir depuis l'interface RecoveryEasy. Souvenez-vous de créer une partition miroir et de sauvegarder avant que le virus attaque le système.